## How to Convert an Existing Single-Level Event to a Multi-Level Event

Step 1. Locate your event in GAIL.

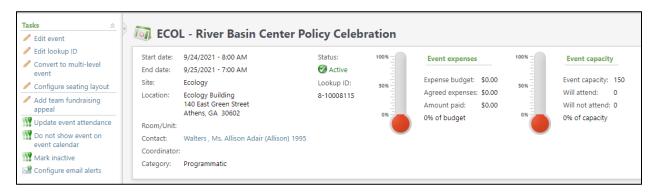

Step 2. In the top left corner of the screen, click Convert to Multi-Level Event

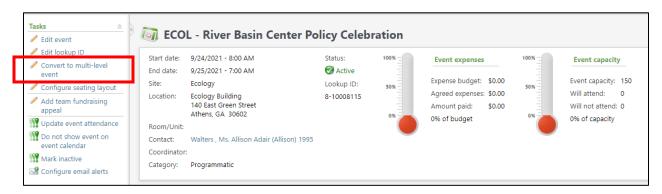

**Step 3.** Choose the Two-Level Event Template from the dropdown.

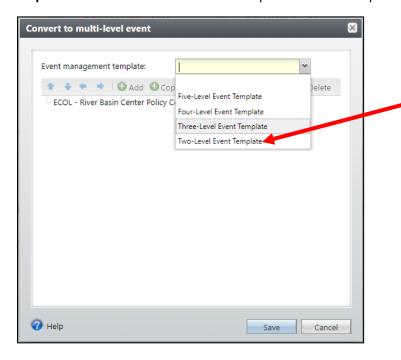

**Step 4.** Click on the name of your event to highlight it. Sub-levels are nested underneath the event that is highlighted.

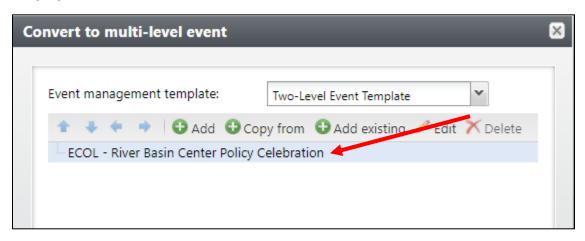

Step 5. Click Add.

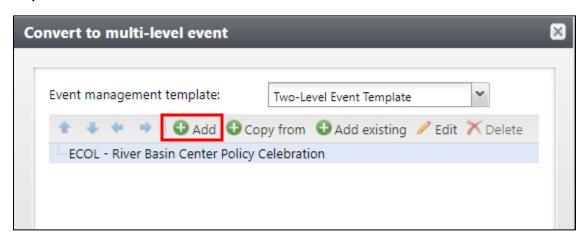

**Step 6.** Fill out all the relevant information for your new sub-level event and click OK.

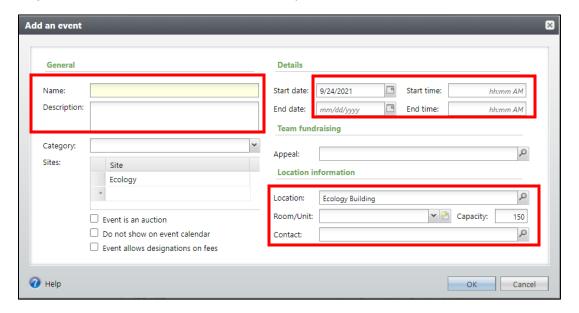

**Step 7.** If you need to add more than one sub-level event, repeat steps 4 and 5. Make sure you are paying attention to which event you have highlighted when you click add so that the structure is set up correctly.

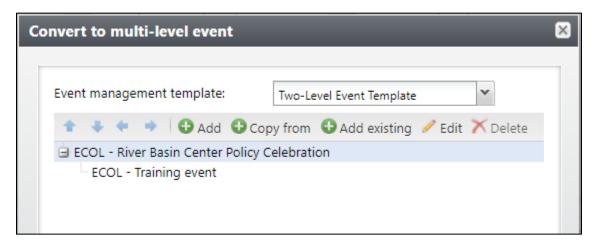

**Step 8.** When you've added all necessary sub-levels, click **Save**. You will be taken to a summary page of your multi-level event and you can click into any of them for access to more options.

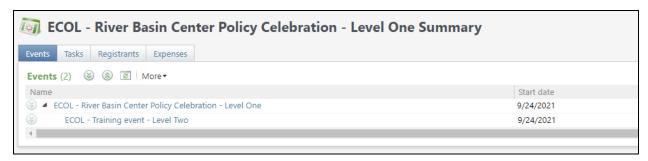